# Risoluzione dei problemi relativi allo scambio di certificati tra CVP 12.5 e PCCE 12.0  $\overline{a}$

## Sommario

Introduzione **Prerequisiti Requisiti** Componenti usati **Sfondo** Risoluzione dei problemi **Conclusioni** Informazioni correlate

## Introduzione

In questo documento viene descritto come risolvere i problemi relativi allo scambio di certificati tra Cisco Customer Voice Portal (CVP) versione 12.5(X) e Cisco Package Contact Center Enterprise (PCCE) versione 12.0(X).

## **Prerequisiti**

### **Requisiti**

Cisco raccomanda la conoscenza dei seguenti argomenti:

- Cisco Package Contact Center Enterprise (PCCE) release 12.0
- CVP release 12.5
- Workstation di amministrazione PCCE (AW)
- PCCE Single Pane of Glass (SPOG)

#### Componenti usati

- Cisco Package Contact Center Enterprise (PCCE) release 12.0
- CVP release 12.5

Le informazioni discusse in questo documento fanno riferimento a dispositivi usati in uno specifico ambiente di emulazione. Su tutti i dispositivi menzionati nel documento la configurazione è stata ripristinata ai valori predefiniti. Se la rete è operativa, valutare attentamente eventuali conseguenze derivanti dall'uso dei comandi.

## Sfondo

PCCE 12.5 supporta l'aggiornamento in più fasi, ovvero è possibile aggiornare CVP alla versione 12.5 mentre PCCE è ancora nella versione 12.0. In questo scenario CVP è stato aggiornato alla

versione 12.5 mentre PCCE rimane nella versione 12.0. Dopo l'aggiornamento quando si accede a SPOG e si tenta di configurare il server di report CVP, viene segnalato un errore che impedisce la comunicazione con il server.

## Risoluzione dei problemi

Passaggio 1. Verificare lo stato del server di report CVP. Passare a Portico diagnostico CVP e verificare che lo stato del sistema di report sia In servizio.

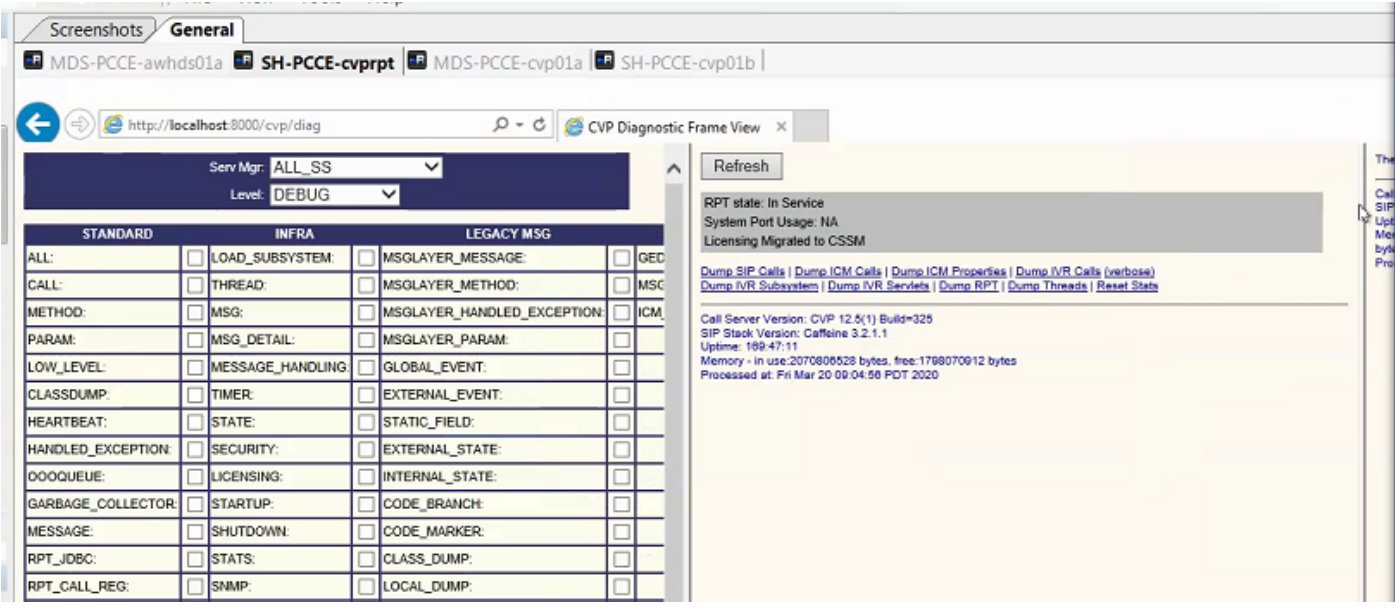

Passaggio 2. Controllare lo stato del server CVP sul lato A e sul lato B. Passare al Portico diagnostico CVP e verificare che lo stato dei sottosistemi sia In servizio.

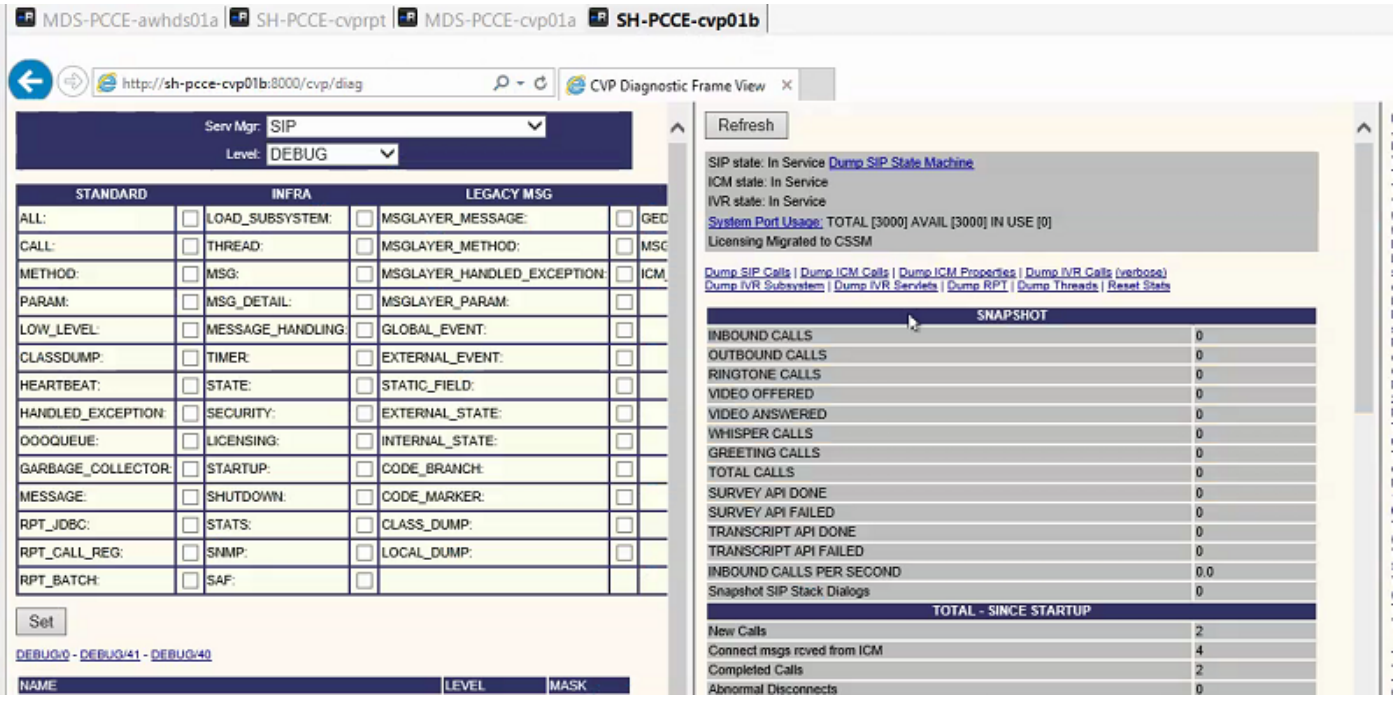

Passaggio 3. Controllare lo stato del certificato da SPOG.

Elencare il certificato da AW e verificare che il server di report CVP sia stato importato nell'archivio certificati AW.

C:\Program Files (x86)\Java\jre1.8.0\_221\bin>keytool -list -v -keystore ..\lib\security\cacerts Quando viene richiesta la password, digitare changeit.

Nota: Se il certificato WSM (Web Service Manager) del server di report CVP non è stato importato nell'archivio certificati AW, seguire le procedure di esportazione e importazione descritte nelle sezioni Esporta certificati server CVP e Importa certificato WSM server CVP in server ADS in questo documento: [PCCE Self-signed Certificate Exchange.](/content/en/us/support/docs/contact-center/packaged-contact-center-enterprise/215354-exchange-self-signed-certificates-in-a-p.html)

Passaggio 4. Verificare lo stato del certificato dal server di report CVP.

Elencare il certificato dal server di report CVP e assicurarsi che il certificato AW sia stato importato nell'archivio certificati del server di report CVP.

%CVP\_HOME%\jre\bin\keytool.exe -storetype JCEKS -keystore %CVP\_HOME%\conf\security\.keystore list -storepass

Quando viene richiesta la password, digitarla in C:\cisco\cvp\conf\Security.properties.

**Nota**: Se il certificato AW non è stato importato nell'archivio certificati del server di report CVP, seguire le procedure di esportazione e importazione descritte nelle sezioni **Esporta certificati server ADS** e **Importazione dei server ADS nei server CVP e nel server di report** nel presente documento: [PCCE Self-signed Certificate Exchange.](/content/en/us/support/docs/contact-center/packaged-contact-center-enterprise/215354-exchange-self-signed-certificates-in-a-p.html)

Passaggio 5. Accertarsi di aver importato i certificati di CVP Reporting Web Service Manager (WSM) in tutti i modelli AW PCCE. Verificare inoltre di aver importato tutti i certificati dei server AW nel server di report CVP.

Passaggio 6. Controllare gli avvisi in SPOG e assicurarsi che i server CVP siano sincronizzati. Passare a Panoramica > Magazzino.

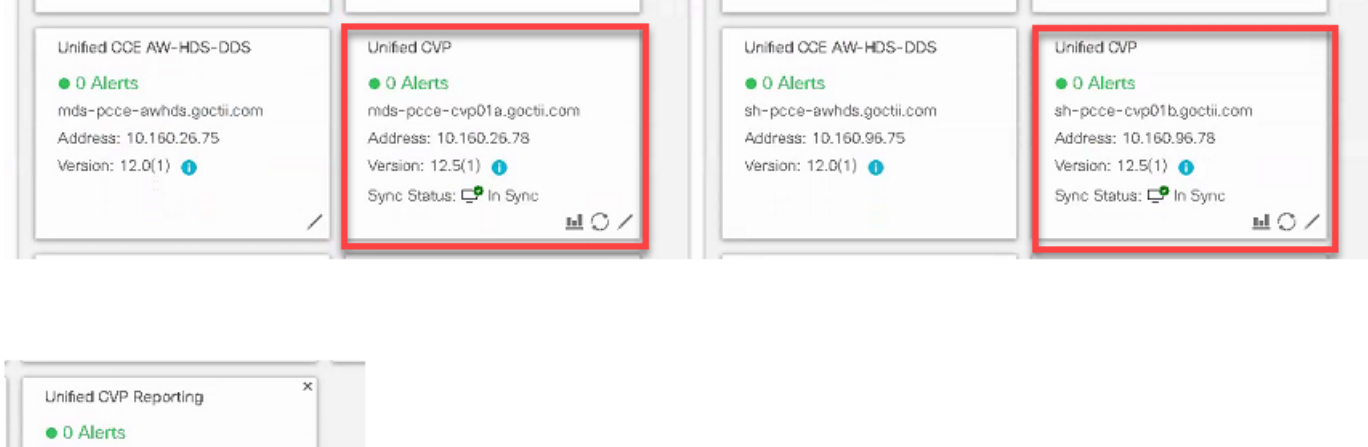

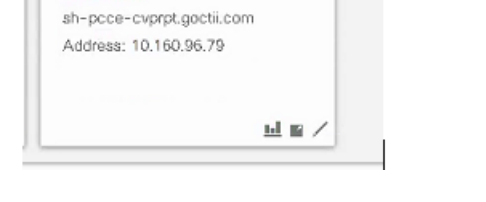

Passaggio 7. Accedere al server di report CVP per verificare che non siano stati segnalati errori. Passare a Panoramica > Configurazione dispositivo > Server di report CVP.

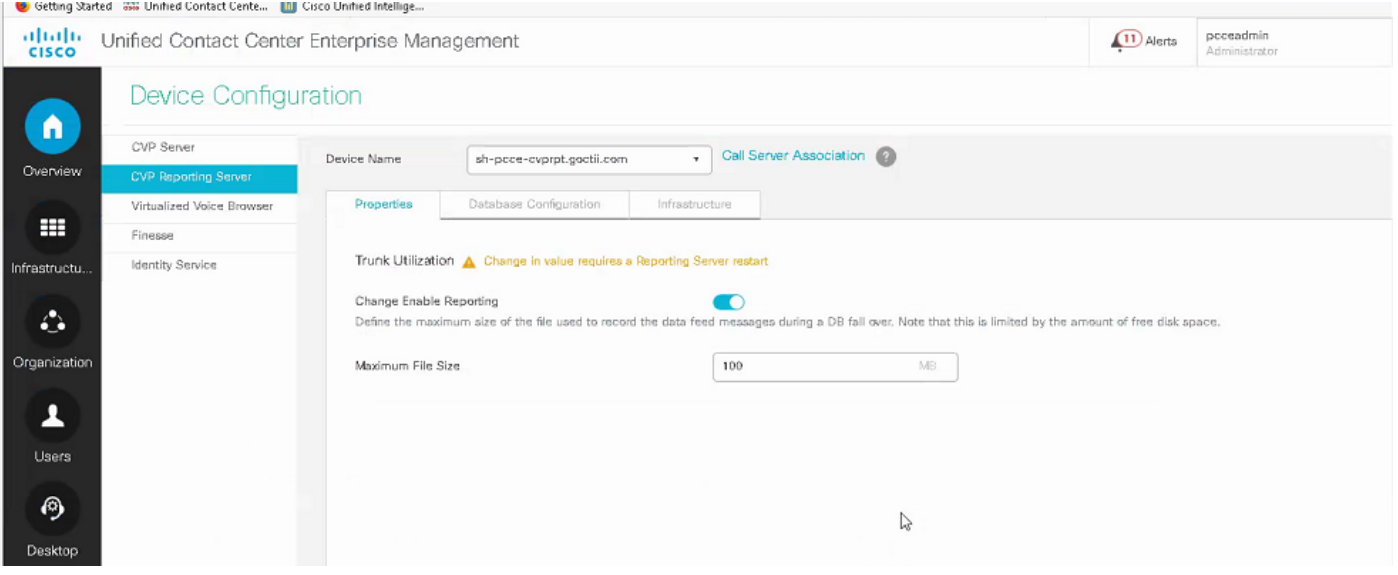

Passaggio 8. Modificare la configurazione e salvarla. Passare a Panoramica > Configurazione dispositivo > Server di report CVP e fare clic su Salva.

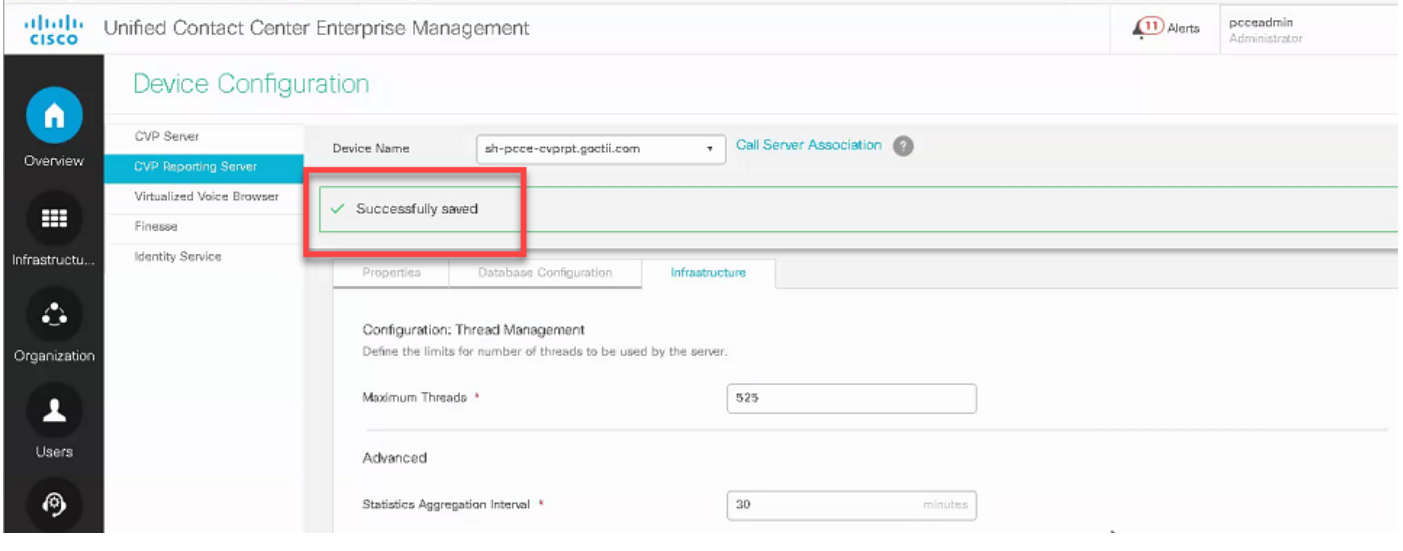

### **Conclusioni**

- PCCE ES\_37 è richiesto per il funzionamento di PCCE 12.0 con componenti CVP 12.5.
- I certificati dei server di report CVP devono essere scambiati tra CVP Reporting Server e AW.
- Per PCCE 12.0 e CVP 12.5, non è necessario scambiare certificati tra i server CVP (Call Server, VXML Server) e i server AW. Tuttavia, per il trasferimento di applicazioni VXML da SPOG e Smart Licensing, è necessario lo scambio di certificati tra questi server.

#### **Informazioni correlate**

[PCCE Self-signed Certificate Exchange](/content/en/us/support/docs/contact-center/packaged-contact-center-enterprise/215354-exchange-self-signed-certificates-in-a-p.html)

[Guida alla configurazione e all'amministrazione di PCCE](/content/en/us/td/docs/voice_ip_comm/cust_contact/contact_center/pcce/pcce_12_5_1/configuration/guide/pcce_b_admin-and-config-guide_12_5.html)

Documentazione e supporto tecnico – Cisco Systems